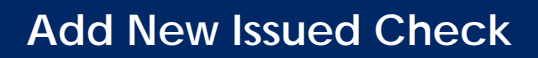

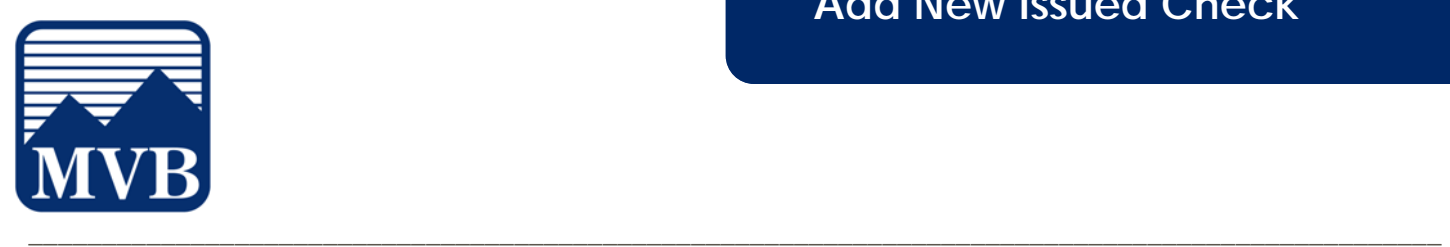

Use the Submit Issued Check File page to upload issued check files to MVB Bank.

1. Select the **'Business Banking'** menu and then '**Positive Pay'**.

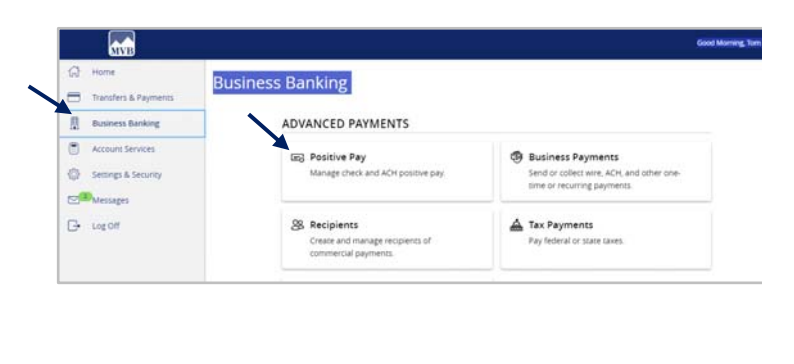

2. Click '**Launch Advanced Options**' button to visit the full Positive Pay site.

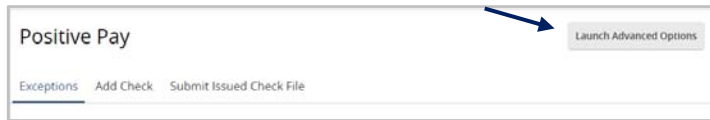

3. Select the **'Transaction Processing'** menu then **'Add New Issued Check'.**

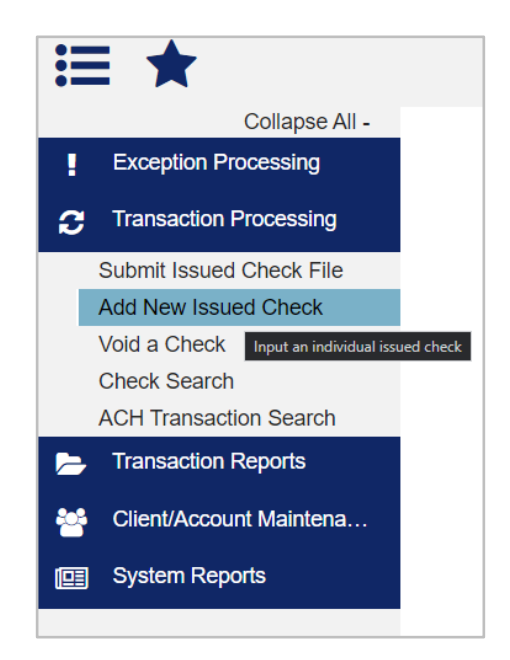

*Questions? Please contact Client Support at 1-844-682-2265 or ClientSupport@MVBBanking.com.* 

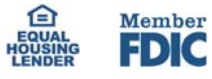

## **Add New Issued Check**

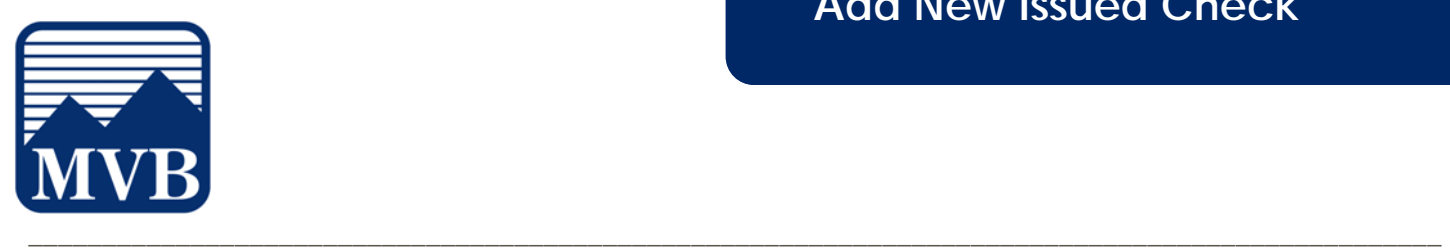

- 4. Select the corresponding Account ID from the drop-down menu.
	- a. Enter the check number.
	- b. Enter the dollar amount.
	- c. Enter the Issued Date of the check.
	- d. Enter the Issued Payee.
- 5. Check the box next to Auto Increment Check Number option to increment the check number by one after each check submission.
- 6. Click Add Check.

**NOTE:** Submission of an issued check is a real time process. The checks are considered current outstanding issued items as of this point.

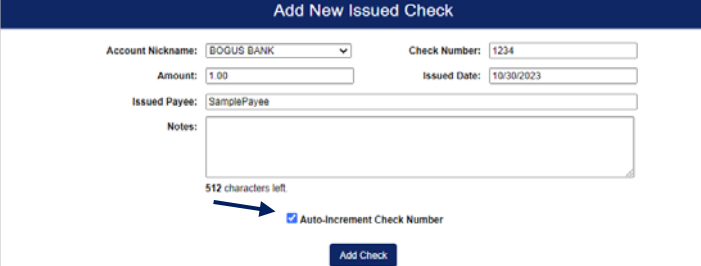

Add New Issued Check

Auto-Increment Check Number Add Check

Check Number: 1234 **Issued Date:** 10/30/2023

 $\overline{\mathbf{v}}$ 

Account Nickname: BOGUS BANK

**Amount: 1.00** Issued Payee: SamplePaye

512 characters left.

*Questions? Please contact Client Support at 1-844-682-2265 or ClientSupport@MVBBanking.com.* 

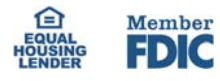